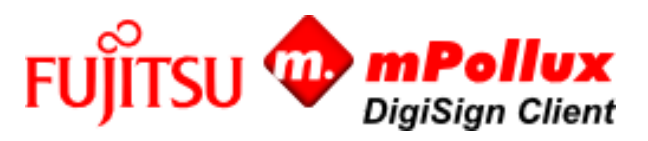

# Handbok för slutanvändare Installations- och användarhandbok – Mac

Fujitsus mPollux DigiSign Client är en programvara för kortläsare, med hjälp av vilken du på ett tillförlitligt och säkert sätt kan logga in i en organisations informationsnätverk eller e-tjänst och underteckna eller kryptera ett e-postmeddelande eller ett elektroniskt dokument.

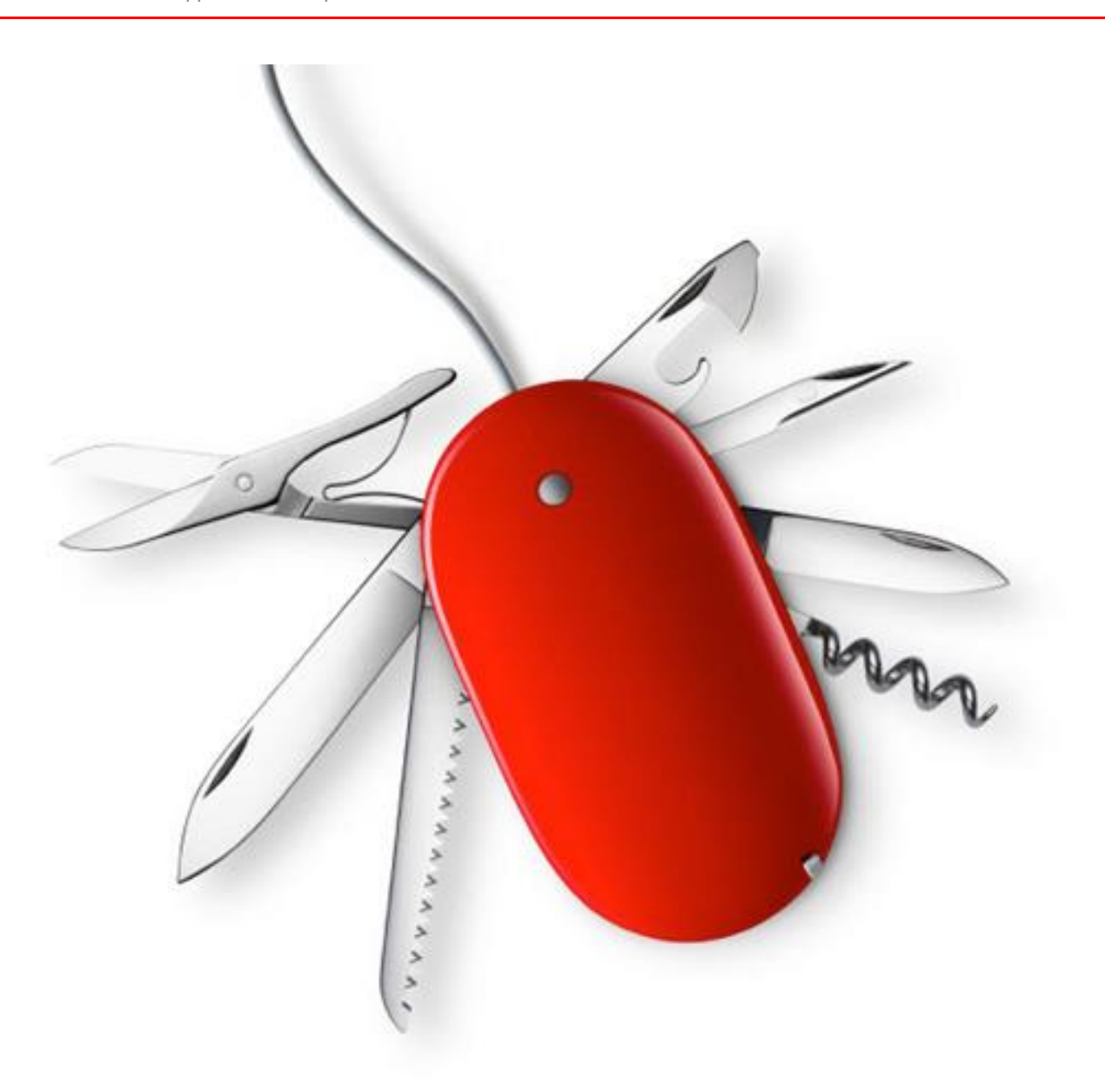

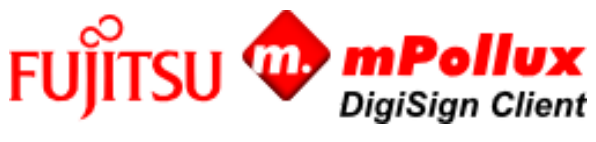

V4.2.6

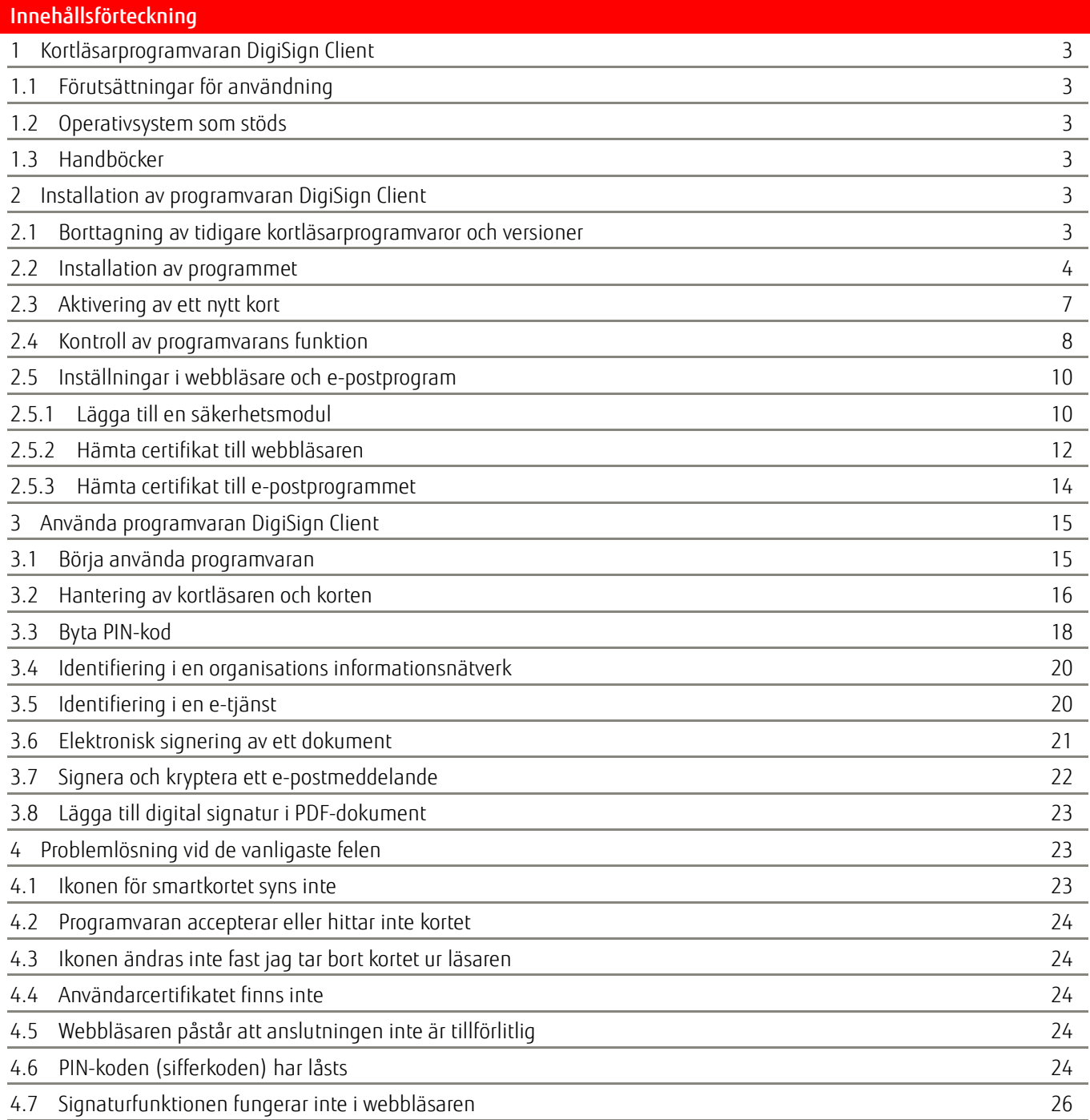

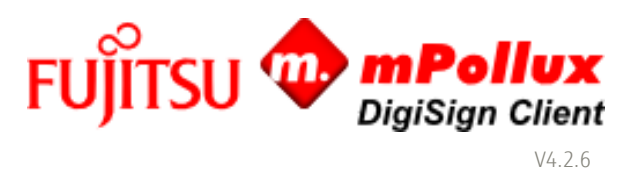

### <span id="page-2-0"></span>1 Kortläsarprogramvaran DigiSign Client

Med Fujitsus programvara mPollux DigiSign Client kan du med hjälp av ett smartkort använda e-tjänster eller en organisations informationsnätverk på ett tryggt och tillförlitligt sätt. Programvaran läser av de certifikat som har sparats på det smartkort som du har beviljats och fastställer din identitet för serviceleverantörens räkning.

Du behöver programvaran DigiSign Client när du vill

- logga in i en e-tjänst som kräver identifiering,
- ■logga in i en organisations informationsnätverk antingen direkt eller från ett nätverk utanför organisationen med hjälp av en VPN-anslutning (virtual private network),
- underteckna ett dokument elektroniskt,
- ■underteckna eller kryptera ett e-postmeddelande.

#### <span id="page-2-1"></span>1.1 Förutsättningar för användning

Förutom programmet DigiSign Client behöver du

- ■ett chipförsett smartkort, till exempel ett elektroniskt ID-kort eller organisationskort,
- ■de sifferkoder som följde med kortet, dvs. PIN-koderna,
- ■en kortläsare.

#### <span id="page-2-2"></span>1.2 Operativsystem som stöds

DigiSign Client stöder de tre senaste Mac-operativsystemversionerna.

#### <span id="page-2-3"></span>1.3 Handböcker

Följande handböcker medföljer programvaran:

- ■*Fujitsu mPollux DigiSign Client installations- och användarhandbok – Mac* (denna handbok)
- ■*Fujitsu mPollux DigiSign Client installations- och användarhandbok – Windows*
- ■*Fujitsu mPollux DigiSign Client installations- och användarhandbok – Linux*
- ■*Fujitsu mPollux DigiSign Client Technical References*

#### <span id="page-2-4"></span>2 Installation av programvaran DigiSign Client

För att installera eller uppdatera programvaran DigiSign Client krävs att inga andra kortläsarprogramvaror eller tidigare versioner av programvaran DigiSign Client har installerats i datorn.

#### <span id="page-2-5"></span>2.1 Borttagning av tidigare kortläsarprogramvaror och versioner

Kontrollera före installationen att det inte finns andra kortläsarprogramvaror eller en gammal version av programvaran DigiSign Client i din dator.

- 1. Kontrollera att inga andra kortläsarprogramvaror har installerats i datorn. Om det finns någon annan kortläsarprogramvara i datorn ska du ta bort den på det sätt som anges i anvisningarna för programvaran.
- 2.Om det finns en äldre version av programvaran DigiSign i datorn öppnar du Program > Verktygsprogram > Terminal och ger följande kommando:

```
/Library/mPolluxDigiSign/Uninstall.tool
```
3. Svara Ja när programmet frågar om du vill avinstallera mPollux DigiSign.

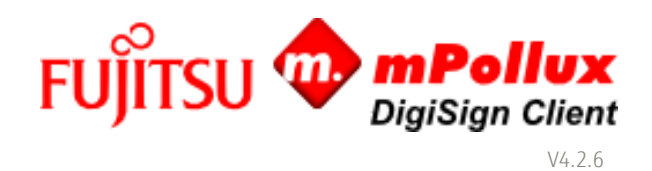

4. Skriv in ditt lösenord när programmet frågar efter detta. mPollux DigiSign har nu tagits bort från din dator.

## <span id="page-3-0"></span>2.2 Installation av programmet

Du måste vara administratör på din dator för att kunna installera programvaran.

Du får installationsfilen till DigiSign Client av kortleverantören eller den systemansvarige. Spara installationsfilen på din dator.

- 1.Öppna symbolen för disken mPollux DigiSign (.dmg) genom att dubbelklicka på den.
- 2.Öppna installationsprogrammet <installationspaketet för DigiSign>.pkg i Finder genom att dubbelklicka på det. Installationsprogrammet öppnas.

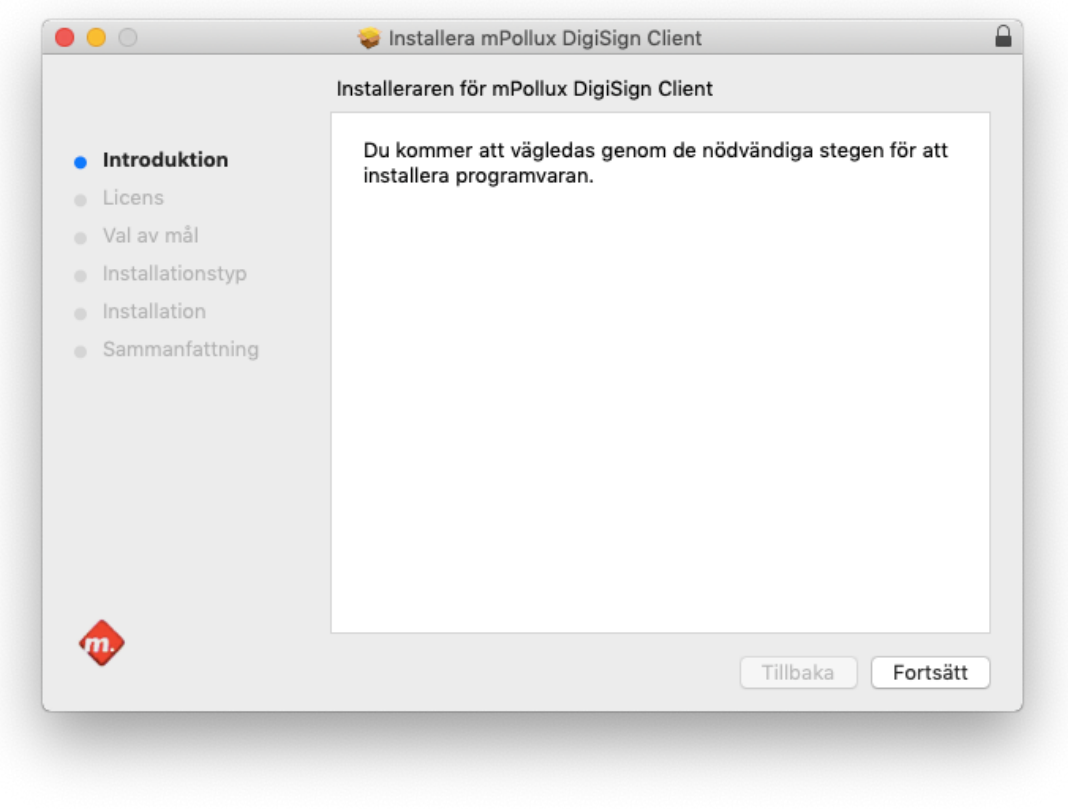

3. Klicka på Fortsätt. Licensavtalet öppnas.

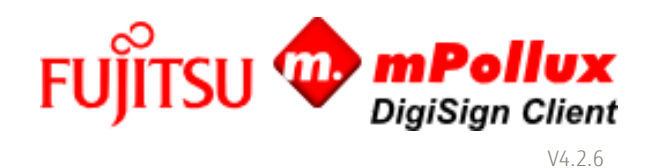

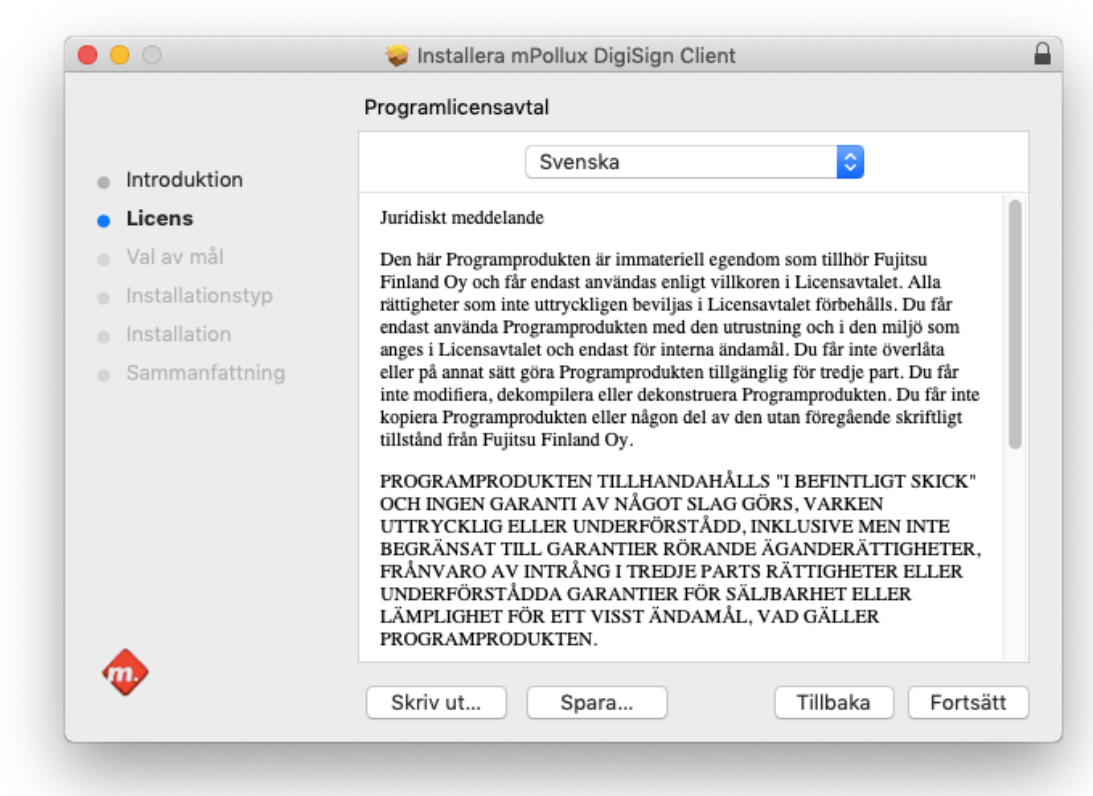

4. Läs igenom avtalstexten och klicka på Fortsätt. Fönstret för godkännande av licensvillkoren öppnas.

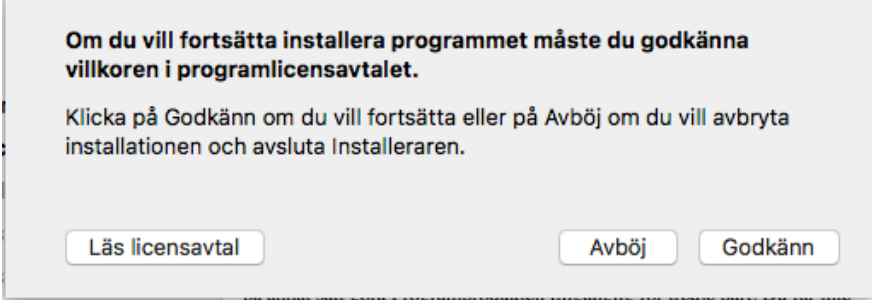

5. Klicka på Godkänn. Installationsfönstret öppnas.

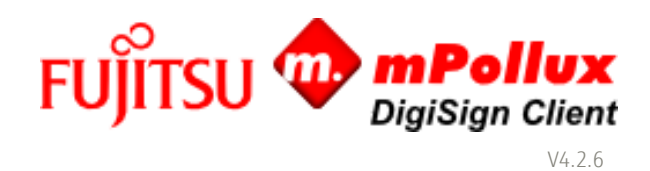

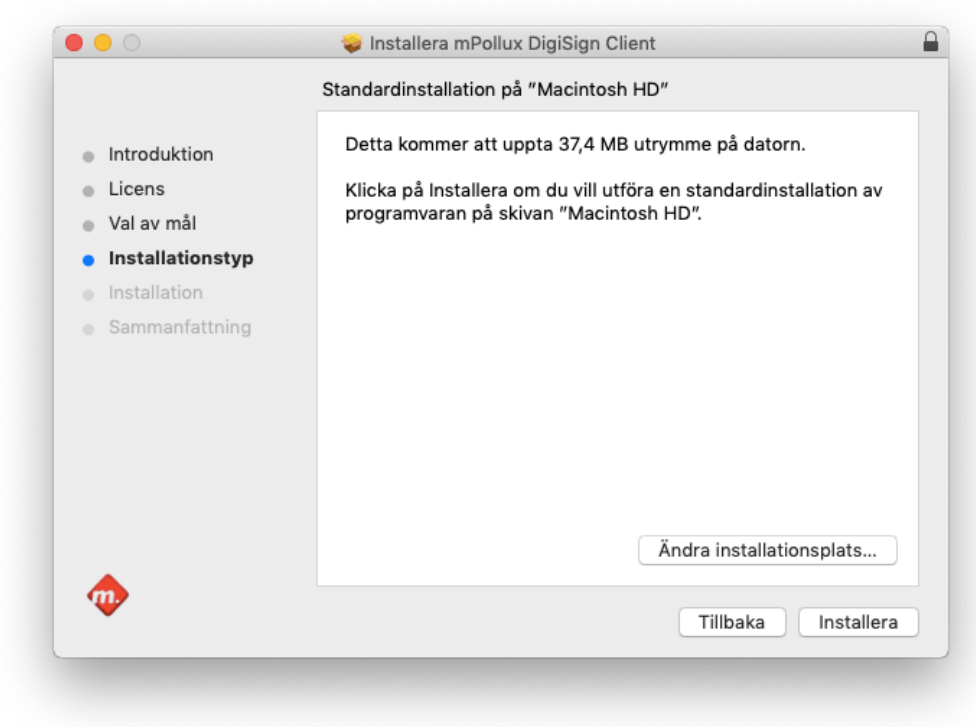

6. Klicka på **Installera**. Godkänn installationen med administratörsuppgifter om det behövs

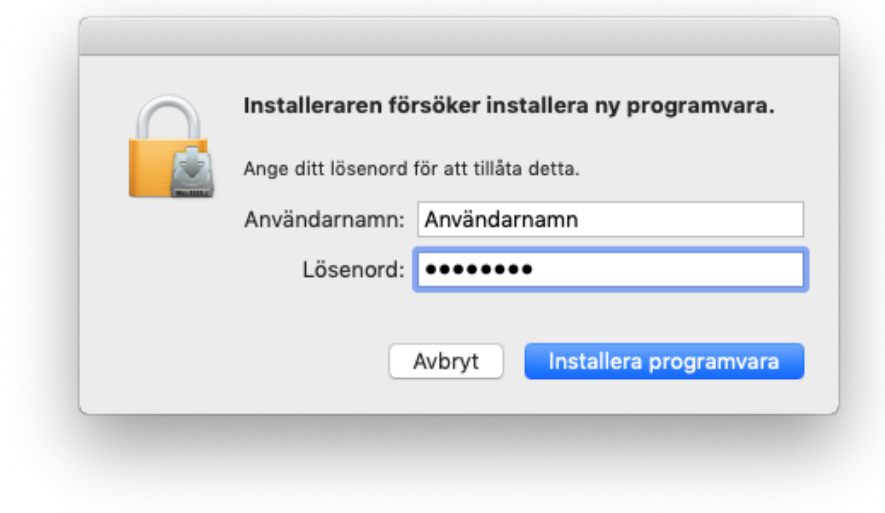

7. Installationsprogrammet installerar programvaran och meddelar när installationen är klar.

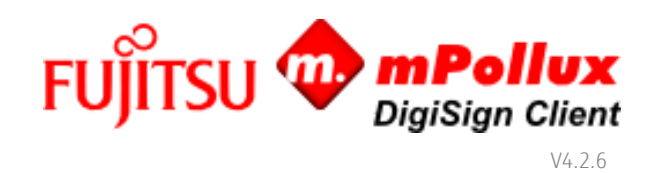

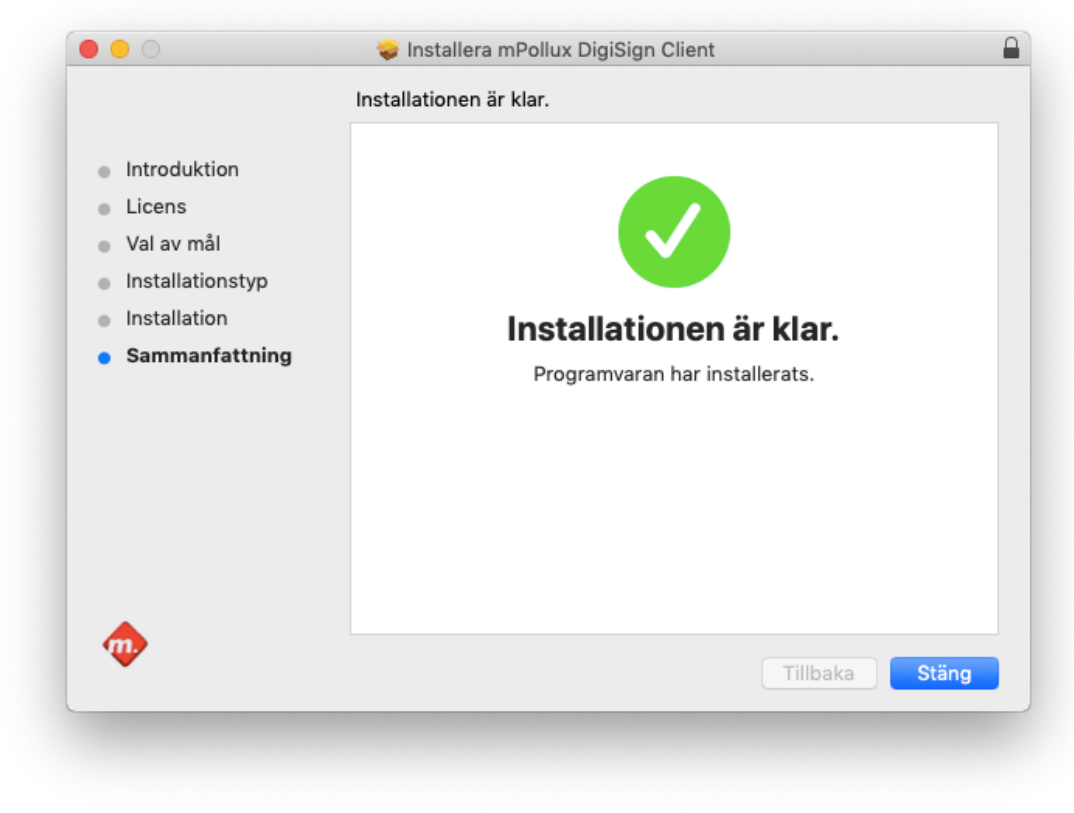

8. Klicka på Stäng. Programvaran DigiSign Client har nu installerats i din dator och programmen mPollux DigiSign Application finns i mappen Program.

# <span id="page-6-0"></span>2.3 Aktivering av ett nytt kort

Användning av ett nytt identitetskort vid elektronisk kommunikation kan förutsätta aktivering med hjälp av en aktiveringskod. När identitetskortet används för första gången, startar kortläsarprogrammet automatiskt aktiveringsprocessen för identitetskortet. Under denna process ombeds användare först ange aktiveringskoden, varefter användaren kan aktivera och ställa in sin egen, personliga PIN-kod. Efter aktiveringsprocessen kan användaren använda sitt identitetskort vid elektronisk kommunikation.

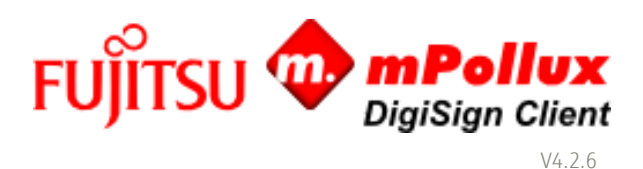

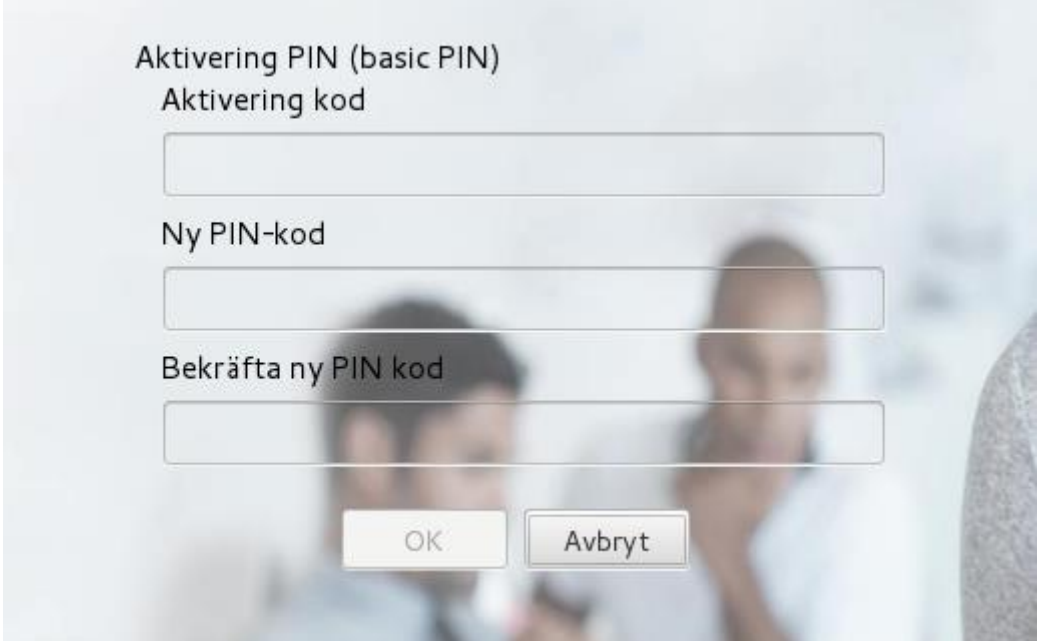

# <span id="page-7-0"></span>2.4 Kontroll av programvarans funktion

Med verktyget mPollux DigiSign Client Manager kan du kontrollera att installationen av programmet lyckades, att smartkortet är helt och att kortläsaren fungerar.

1. Kontrollera att kortläsaren är sammankopplad med datorn. Kortläsaren kan finnas i datorn eller vara kopplad till datorn med en kabel.

2. Placera smartkortet i kortläsaren. Vänta tills ikonen **blir gul.** 

- 3. Tryck in Ctrl-knappen, klicka på ikonen **EB** och välj Starta Client Manager.
- 4. Välj fliken Autentisering.

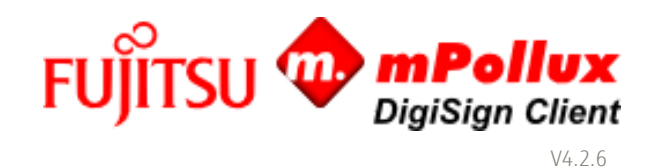

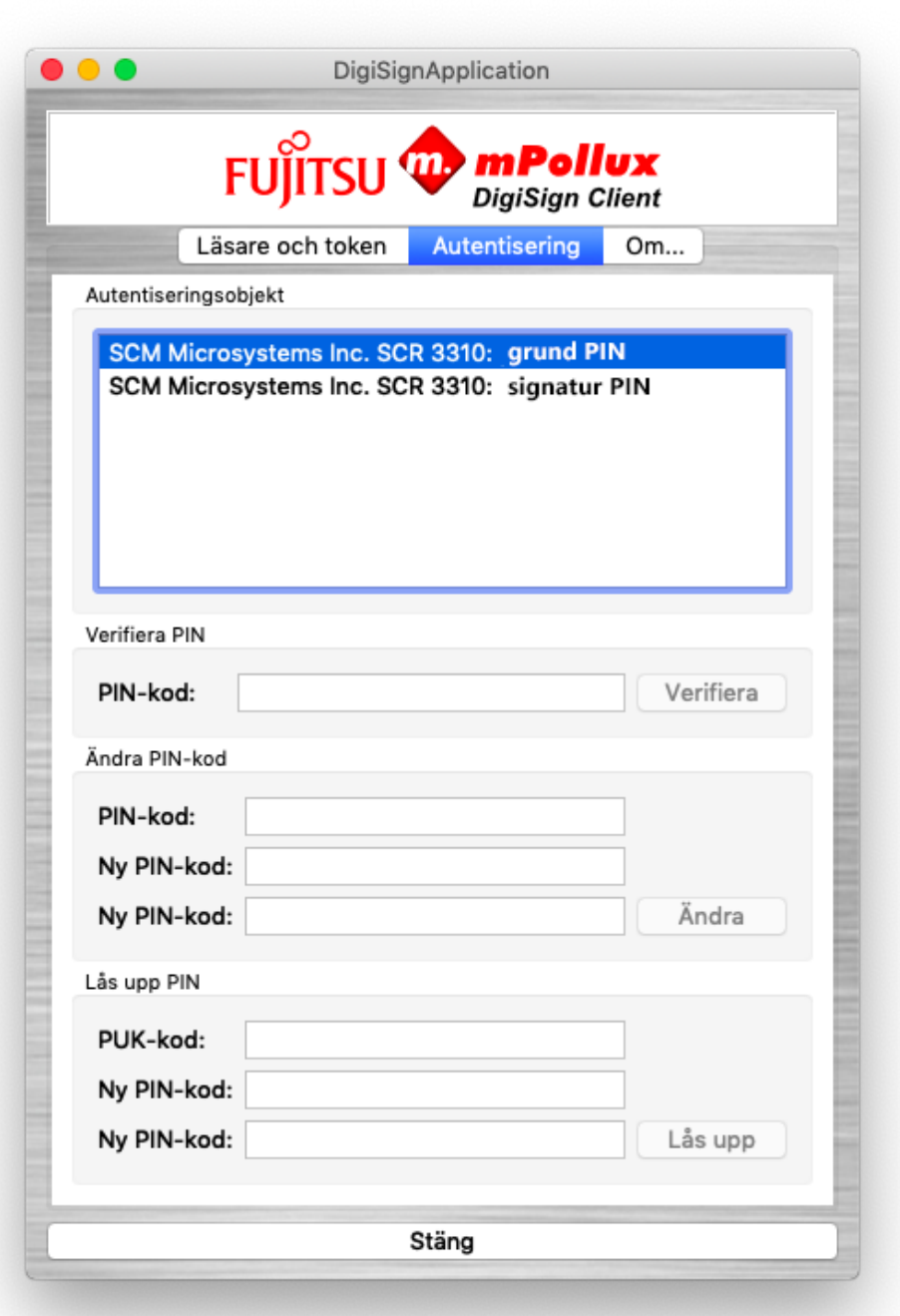

## 5. Välj den första PIN-koden i fältet Autentiseringsobjekt.

6. Skriv in din PIN-kod i fältet PIN-kod i avsnittet Verifiera PIN och klicka på Verifiera. Programmet meddelar att verifikationen av PIN-koden lyckades. Om programmet meddelar att verifikationen av PIN-koden misslyckades bör du kontrollera att du skrev in PIN-koden korrekt.

Om du anger fel PIN-kod tillräckligt många gånger i rad låser programmet koden. Det exakta antalet gånger beror på kortet. Lås upp PIN-koden med hjälp av PUK-koden i enlighet med anvisningarna i kapitel 4.6 PIN-koden (sifferkoden) har låsts.

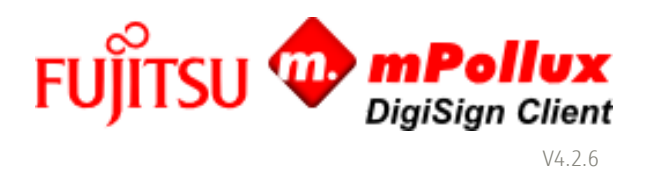

## <span id="page-9-0"></span>2.5 Inställningar i webbläsare och e-postprogram

I vissa webbläsare och e-postprogram fungerar programvaran DigiSign Client utan särskilda inställningar. I andra, som Mozilla Firefox och Thunderbird för version 90, måste man göra följande inställningar:

- ■Lägga till den säkerhetsmodul som programvaran DigiSign Client använder i programmet.
- ■Hämta certifikatutfärdarens offentliga certifikat till programmet.

Innan du har gjort dessa inställningar påstår webbläsaren att anslutningen inte är tillförlitlig.

# <span id="page-9-1"></span>2.5.1 Lägga till en säkerhetsmodul

Följande exempel visar hur man lägger till en säkerhetsmodul i Mozilla Firefox och Mozilla Thunderbird. Notera; Dessa instruktioner gäller endast för äldre versioner än 90. Från version 90 stöder Firefox samma säkerhetsenheter som operativsystemet.

I andra program och versioner kan inställningarna se annorlunda ut.

- 1. Kontrollera att ikonen  $\bigoplus$ , som betyder att smartkortet är färdigt att användas, syns på skärmen.
- 2. I Mozilla Firefox välj  $\overline{=}$  > Inställningar > Sekretess & säkerhet > Certifikat i sektionen Säkerhet. I Mozilla Thunderbird finns inställningarna i menyn  $\equiv$  > Inställningar > Inställningar > Avancerat > Certifikat.

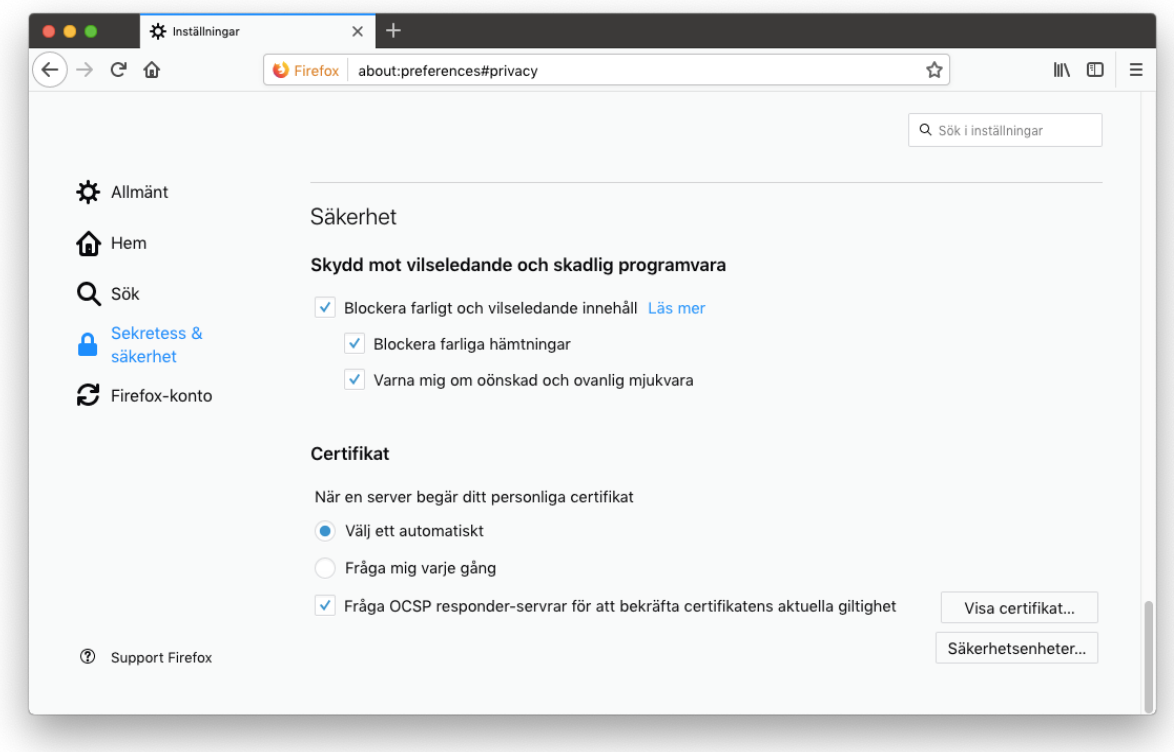

- 3. Välj alternativet Välj ett automatiskt under rubriken Certifikat.
- 4. Klicka på Säkerhetsenheter och Aktivera.

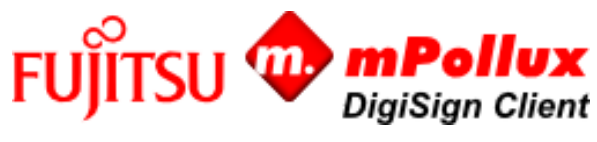

V4.2.6

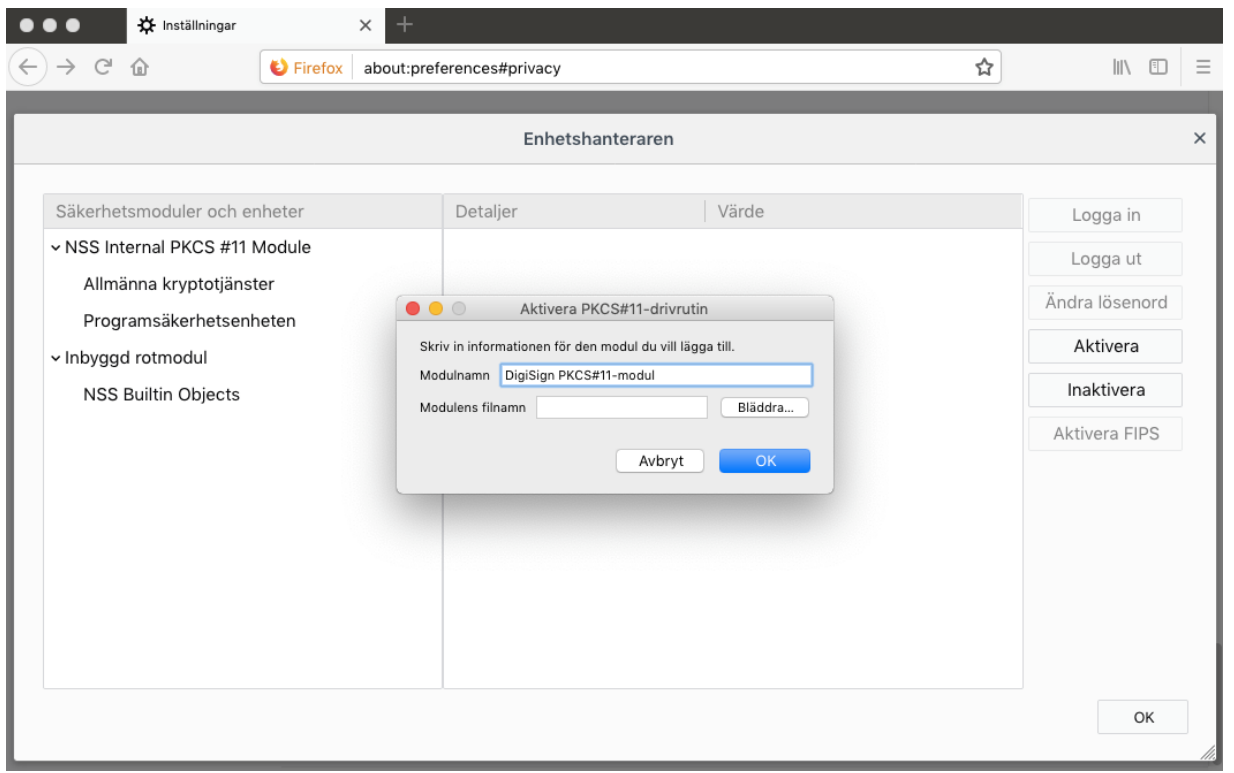

5.Ge modulen namnet DigiSign PKCS#11 Module.

6. Klicka på Bläddra och sök efter filen libcryptoki.dylib i din dator. I standardfallet finns den i katalogen /Library/mPolluxDigiSign. Klicka på OK.

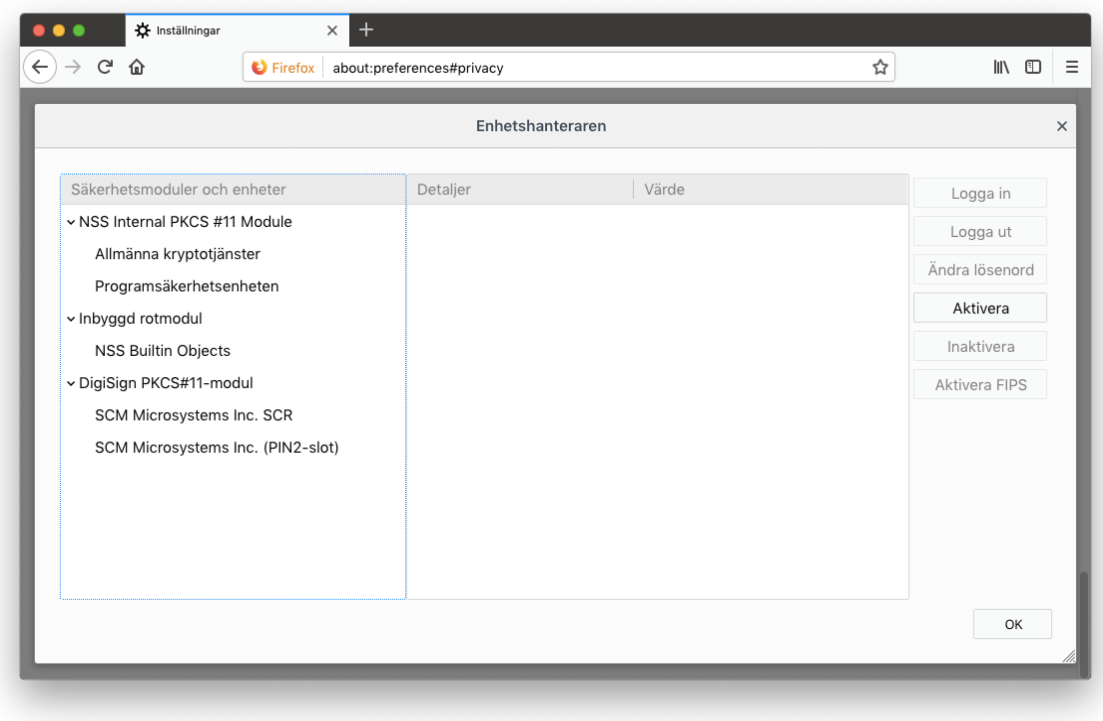

7.Modulen DigiSign PKCS#11 finns nu med på listan. Klicka på OK för att stänga inställningarna. 8. Starta om webbläsaren eller e-postprogrammet.

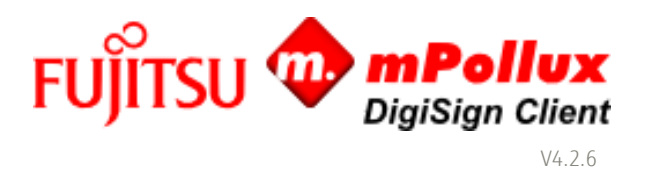

# <span id="page-11-0"></span>2.5.2 Hämta certifikat till webbläsaren

I vissa webbläsare, som Mozilla Firefox, måste certifikatutfärdarens offentliga certifikat anges som tillförlitliga före användningen. Innan du har gjort detta påstår webbläsaren att anslutningen inte är tillförlitlig.

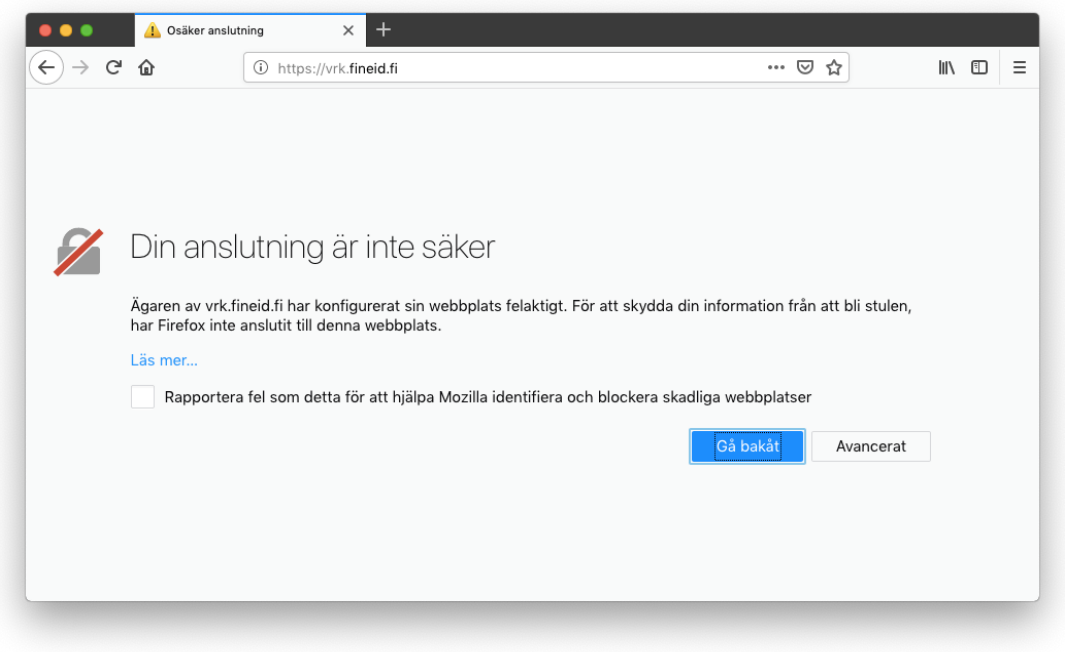

1. Kontrollera att ikonen  $\boxplus$ , som betyder att smartkortet är färdigt att användas, syns på skärmen. 2. Välj Avancerad.

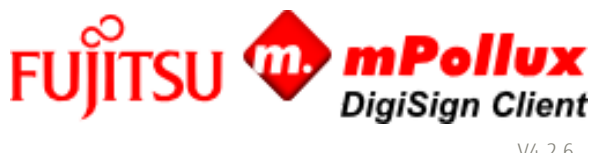

V4.2.6

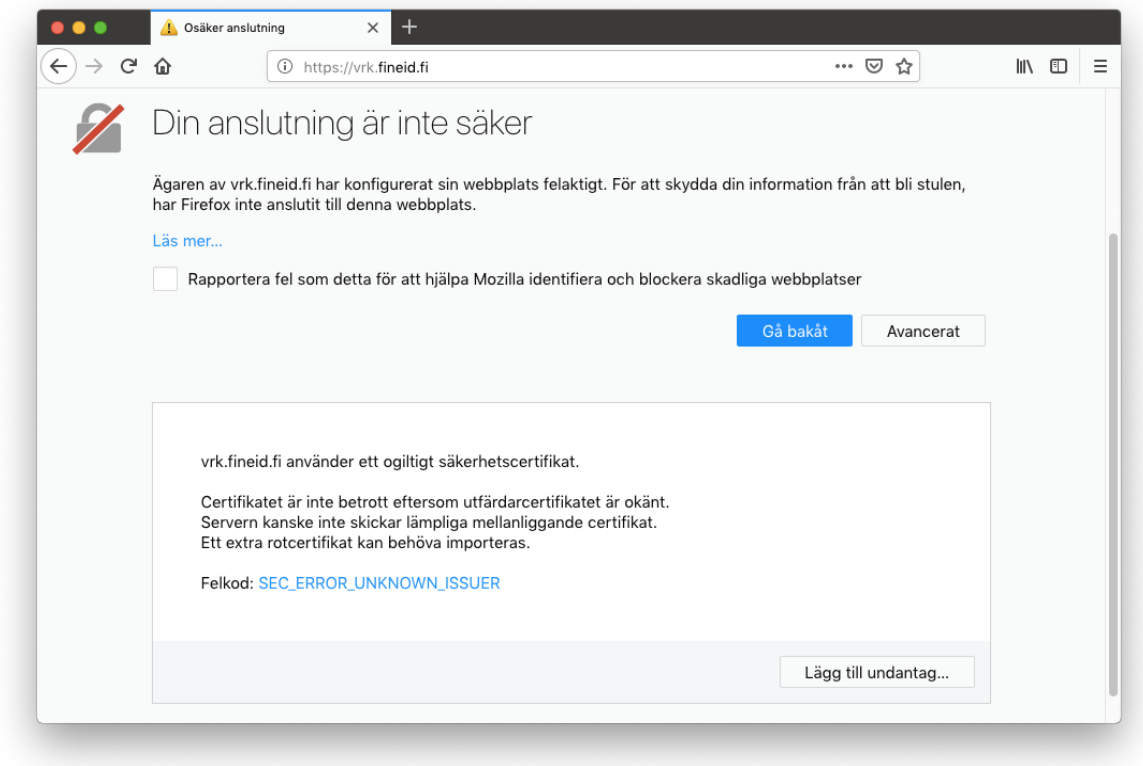

# 3. Välj Lägg till undantag.

4. Lägg till säkerhetsundantag fönstret öppnas.

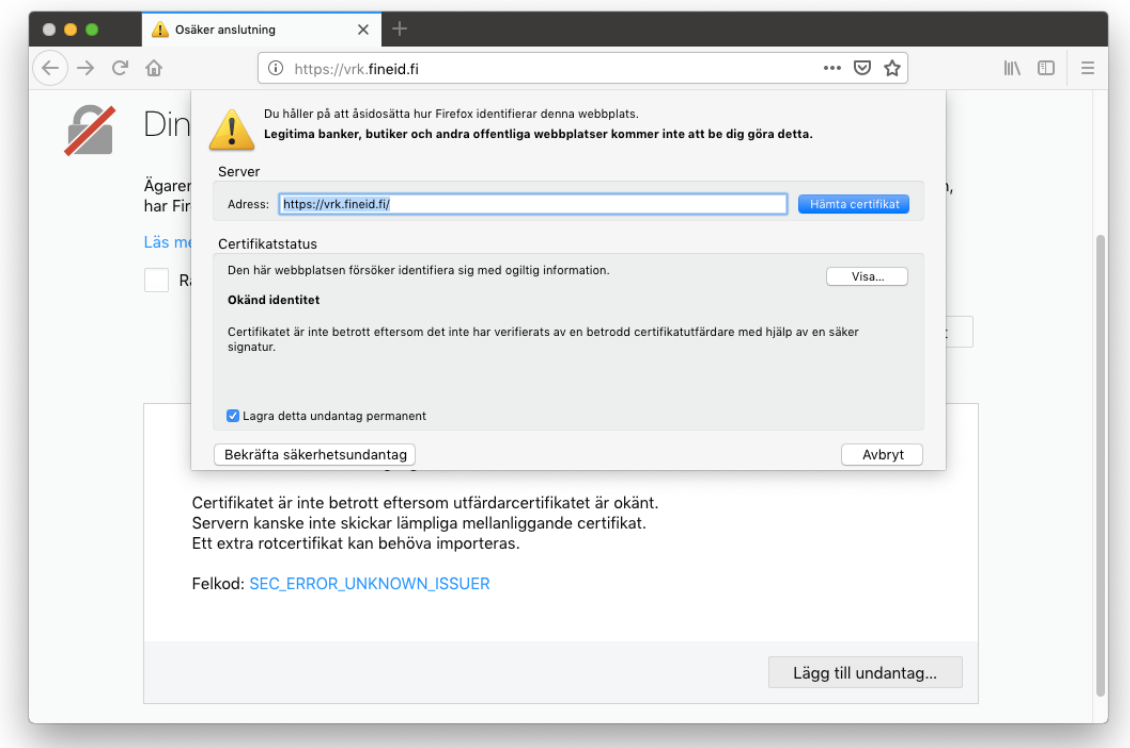

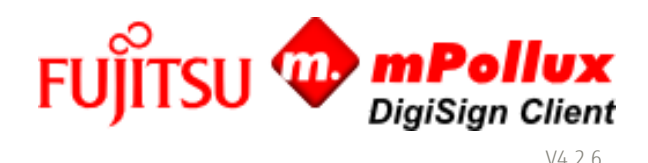

5. Välj Hämta certifikat och sedan välj Bekräfta säkerhetsundantag. Programmet ber dig identifiera dig.

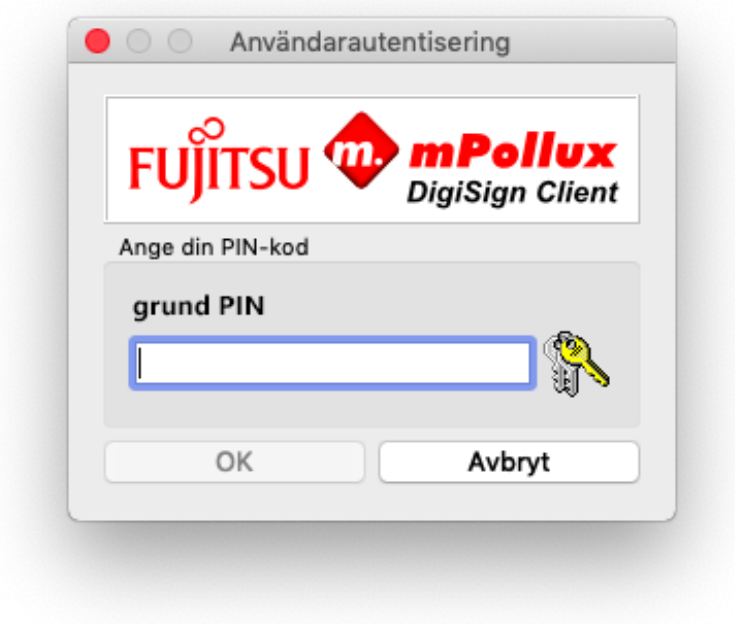

6. Skriv in din PIN-kod och klicka på OK.

7.Uppdatera sidan. Nu borde du kunna använda tjänsten.

## <span id="page-13-0"></span>2.5.3 Hämta certifikat till e-postprogrammet

Certifikatutfärdarens offentliga certifikat måste hämtas till programmet innan de kan användas. Observera att i vissa epostprogram kan ett certifikat användas endast med den e-postlåda som hör till den adress som har sparats i certifikatet.

1. Kontrollera att ikonen  $\bigoplus$ , som betyder att smartkortet är färdigt att användas, syns på skärmen.

2. Välj Verktyg > Kontoinställningar > Säkerhet i Mozilla Thunderbird.

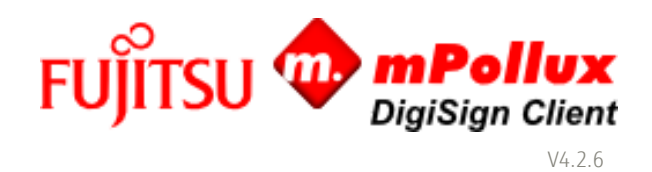

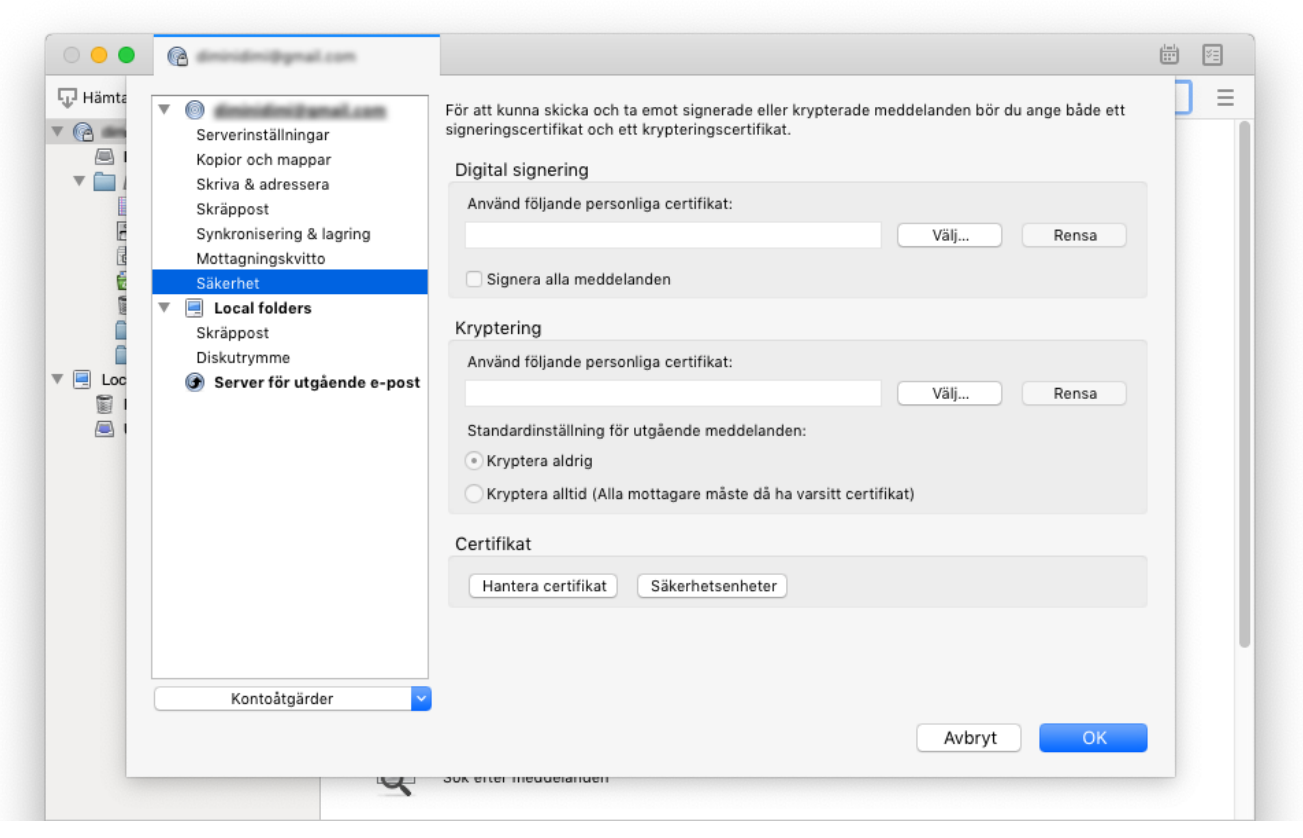

3. Välj de signerings-, autentiserings- och krypteringscertifikat du använder. 4. Klicka på OK.

## <span id="page-14-0"></span>3 Använda programvaran DigiSign Client

Du behöver programvaran DigiSign Client när du vill

- ■logga in i en e-tjänst som kräver identifiering,
- ■logga in i en organisations informationsnätverk antingen direkt eller från ett nätverk utanför organisationen med hjälp av en VPN-anslutning (virtual private network),
- ■underteckna ett dokument elektroniskt,
- ■underteckna eller kryptera ett e-postmeddelande.

## <span id="page-14-1"></span>3.1 Börja använda programvaran

Programvaran DigiSign Client startar när datorn startas. För att använda programvaran krävs att datorn har försetts med en kortläsare, att drivrutinerna för kortläsaren har installerats i datorn och att ett smartkort har placerats i kortläsaren. Kontrollera alltid före användningen att ikonen  $\bigoplus$ , som betyder att smartkortet är färdigt att användas, syns på skärmen.

När du placerar kortet i läsaren för första gången kan det hända att du får en varning om att certifikatet inte är tillförlitligt. Välj Ja om du litar på certifikatet.

Om det uppstår problem under användningen finns ytterligare anvisningar i kapitel [4](#page-22-1) [Problemlösning vid de vanligaste](#page-22-1)  [felen.](#page-22-1)

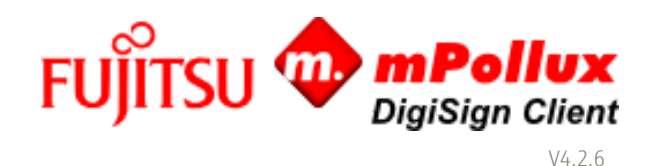

Uppge aldrig din PIN-kod om du oväntat ombeds ange den. Kontrollera alltid att du själv har startat den funktion som frågar efter PIN-koden.

Ta inte bort kortet ur kortläsaren medan du använder den tjänst som du har identifierat dig för.

## <span id="page-15-0"></span>3.2 Hantering av kortläsaren och korten

Med verktyget DigiSign Client Manager kan du hantera dina kortläsare och smartkort.

1. Tryck in Ctrl-knappen, klicka på ikonen **be** och välj Starta Client Manager. Fönstret DigiSign Client Manager öppnas.

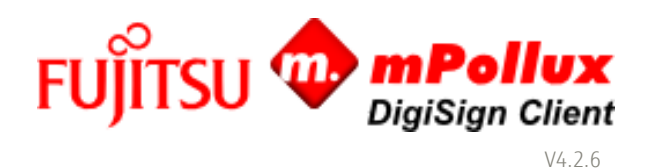

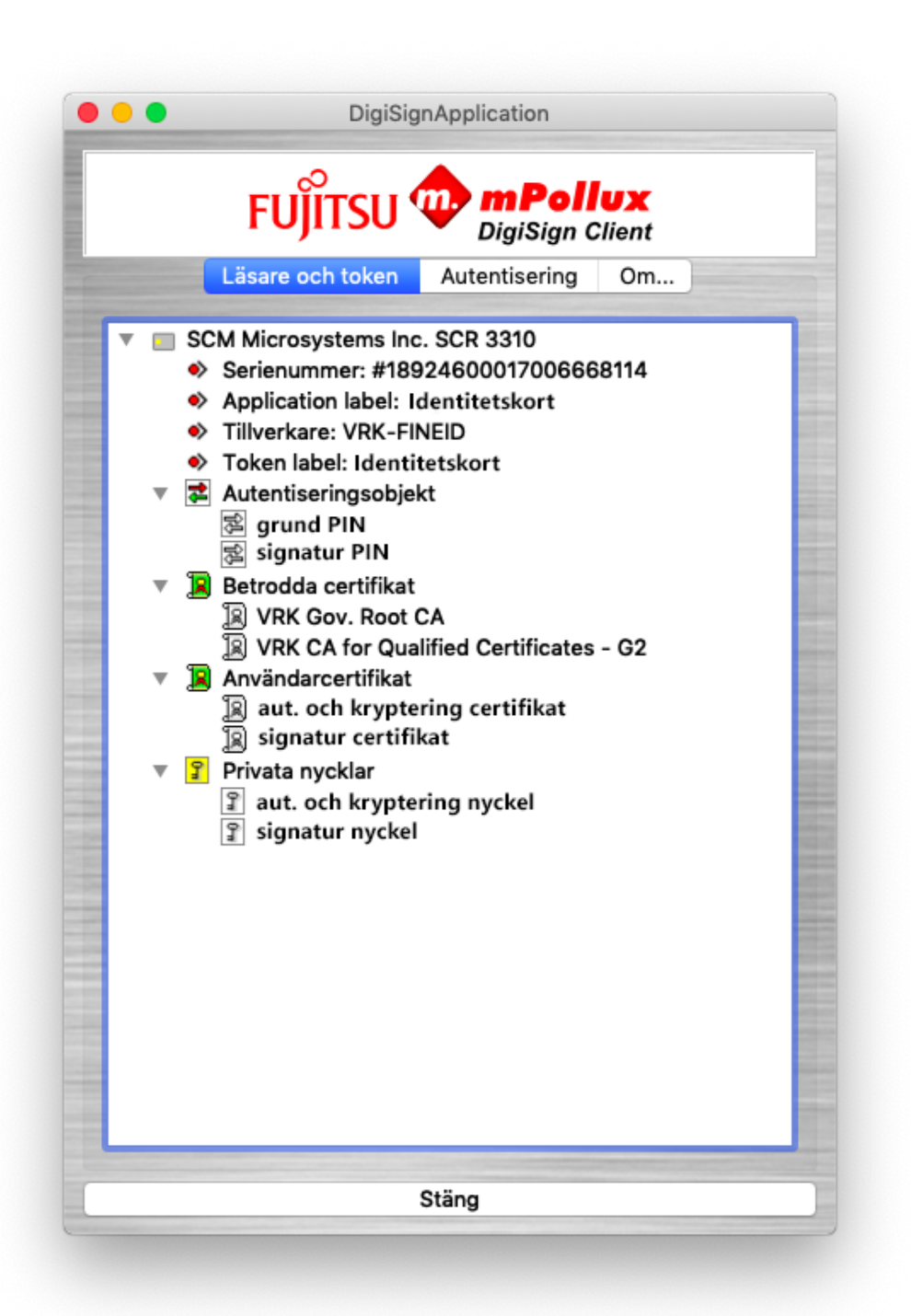

2.Du får fram informationen om ett kort genom att klicka på den triangel som finns framför varje rad.

Säkerhetsanordningar visar de kortläsare som är kopplade till datorn. Under kortläsaren anges vem som har beviljat kortet, rubriken och serienumret, om denna information finns tillgänglig.

Autentiseringsobjekt visar de sifferkoder som finns på kortet, dvs. PIN-koderna, Varje kort har i allmänhet 2–3 PIN-koder, av vilka den första är bas-PIN-koden som används vid identifiering (PIN 1), den andra är signatur-PIN-koden som används vid signaturer (PIN 2) och den tredje är organisations-PIN-koden (PIN 3).

Authority-certifikat visar vilka av certifikatutfärdarens certifikat som finns på kortet.

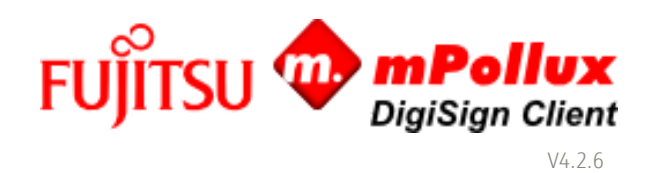

Certifikat visar de certifikat som har beviljats kortanvändaren.

Privatnycklar visar de nycklar användaren har på kortet.

- 3.Genom att trycka in Ctrl-knappen och klicka på ett certifikat kan du öppna det aktuella certifikatet och kontrollera informationen om detta, till exempel giltighetstiden eller den e-postadress som har anknutits till certifikatet. Du kan även spara certifikatet.
- 4.Genom att trycka in Ctrl-knappen och klicka på en PIN-kod kan du kontrollera att PIN-koden är korrekt, byta ut den eller låsa upp en låst PIN-kod.
- 5.Genom att trycka in Ctrl-knappen och klicka på en krypteringsnyckel kan du testa att PIN-koderna fungerar.

## <span id="page-17-0"></span>3.3 Byta PIN-kod

Om du vill kan du byta ut de PIN-koder du har fått. Du kan byta PIN-kod genom att följa de här anvisningarna eller på fliken Läsare och token genom att trycka in Ctrl-knappen, klicka på PIN-koden och välja Byt.

1. Tryck in Ctrl-knappen, klicka på ikonen  $\boxplus$  och välj Starta Client Manager. Fönstret DigiSign Client Manager öppnas. 2. Välj fliken Autentisering.

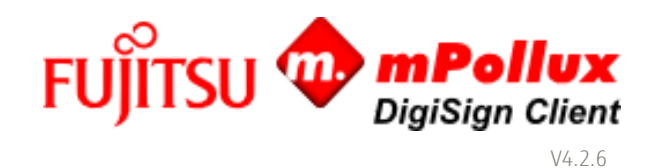

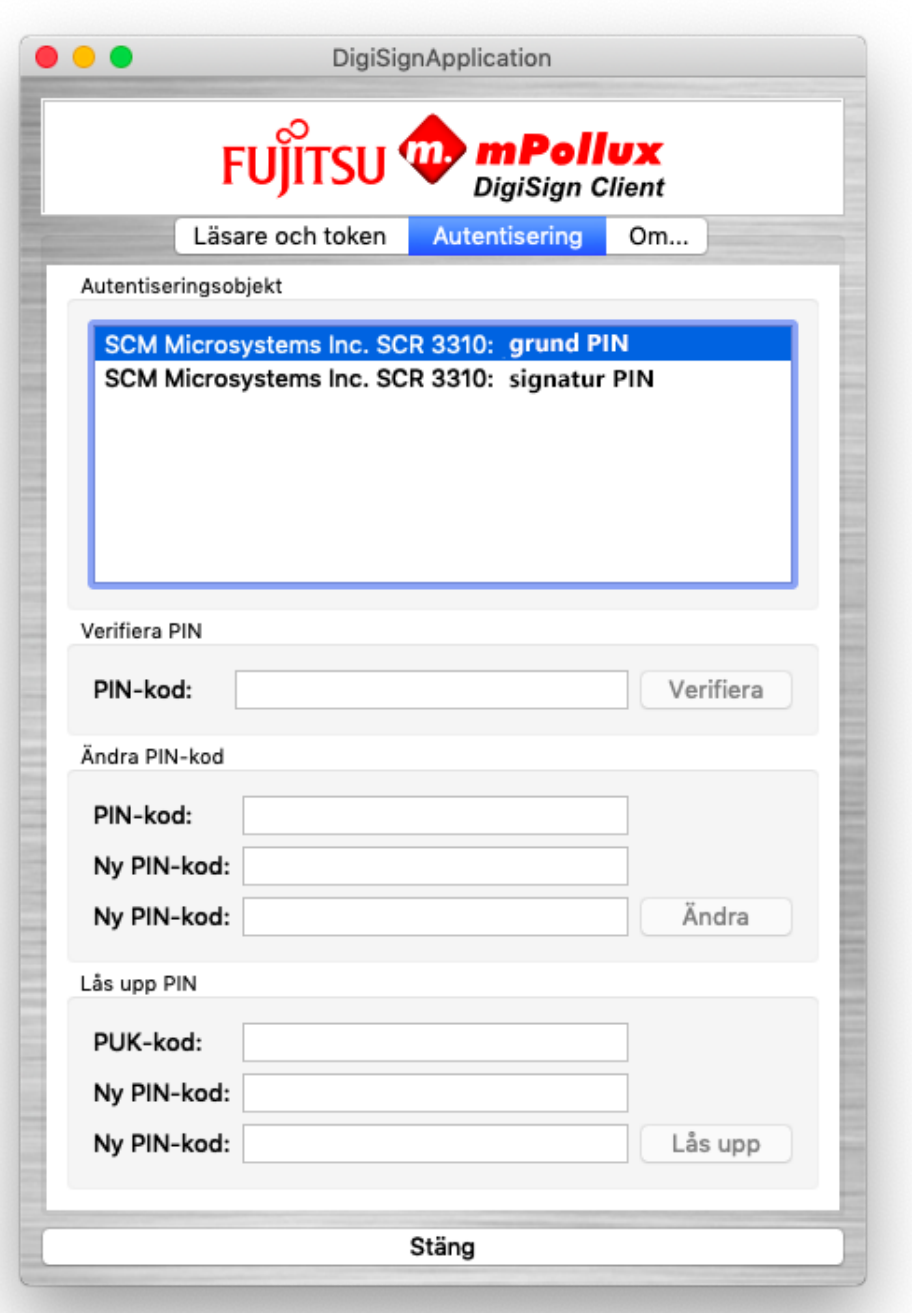

3. Välj vilken PIN-kod du vill byta ut i fältet Autentiseringsobjekt.

- 4. Skriv in den gamla PIN-koden i fältet Gammal PIN-kod i avsnittet Ändra PIN.
- 5. Skriv in den nya PIN-koden i fälten Ny PIN-kod, som finns nedanför. PIN-koden ska i allmänhet bestå av 4–8 tecken.
- 6. Klicka på Ändra. Du har nu bytt PIN-kod. Memorera den nya PIN-koden eller skriv ner den och förvara den på en säker plats.
- 7. Klicka på Stäng för att avsluta programmet.

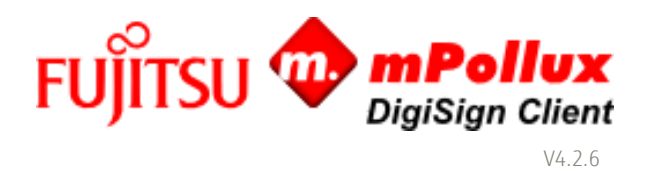

### <span id="page-19-0"></span>3.4 Identifiering i en organisations informationsnätverk

Med hjälp av programvaran DigiSign Client kan du använda ditt smartkort för att logga in i din organisations informationsnätverk. Det måste finnas en anslutning mellan din dator och din organisations informationsnätverk, antingen direkt eller via en VPN-anslutning (virtual private network).

- 1. Kontrollera att ikonen  $\boxplus$ , som betyder att smartkortet är färdigt att användas, syns på skärmen.
- 2. Välj inloggningsfunktionen i datorn.
- 3. Klicka på OK om programmet ber dig kontrollera att certifikatet är korrekt. Programmet frågar efter din PIN-kod.

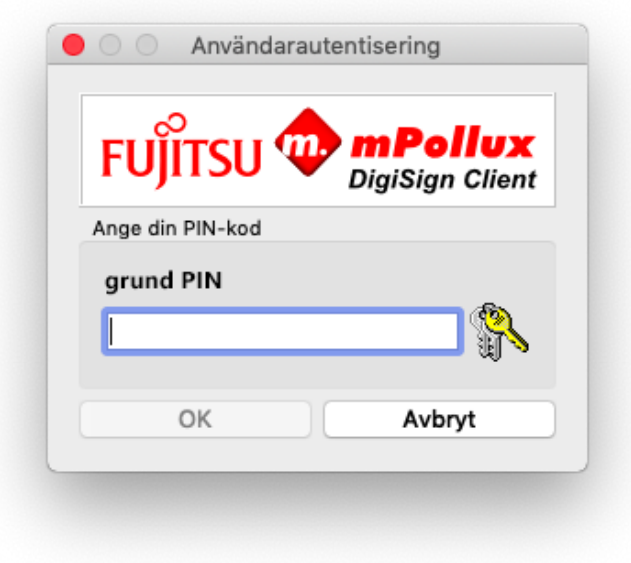

4. Skriv in din bas-PIN-kod i fältet och klicka på OK. Du har nu loggat in i din organisations informationsnätverk. 5. Kom ihåg att logga ut och ta smartkortet ur läsaren när du avslutar användningen av tjänsten.

#### <span id="page-19-1"></span>3.5 Identifiering i en e-tjänst

Med hjälp av programvaran DigiSign Client kan du använda ditt smartkort för att logga in i olika e-tjänster som kräver identifiering.

- 1. Kontrollera att ikonen  $\boxplus$ , som betyder att smartkortet är färdigt att användas, syns på skärmen.
- 2. Välj på tjänstens inloggningssida den knapp eller länk som för dig till den elektroniska identifieringen. Programmet frågar dig vilket certifikat du vill använda.
- 3. Välj det certifikat som du vill använda för att identifiera dig i den här tjänsten och klicka på OK. Programmet frågar efter din PIN-kod.

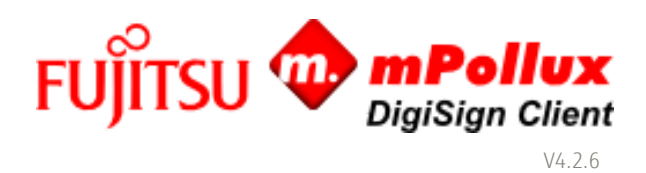

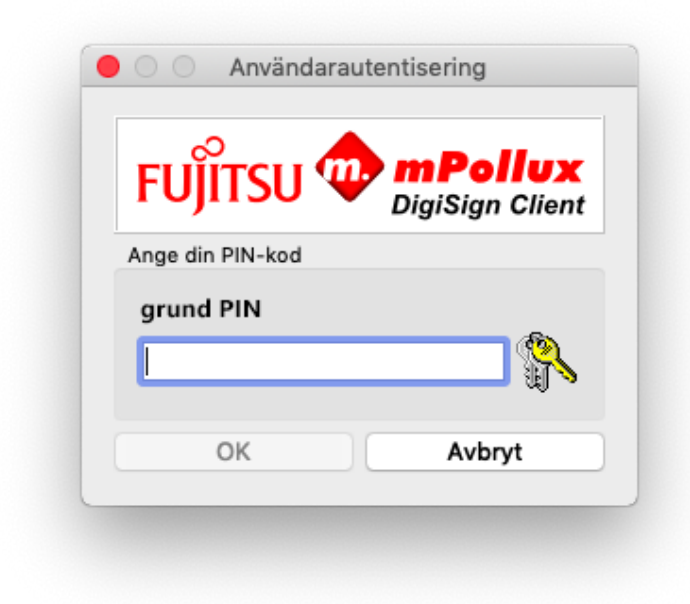

4. Skriv in din PIN-kod och klicka på OK.

5. Kom ihåg att logga ut och ta smartkortet ur läsaren när du avslutar användningen av tjänsten.

## <span id="page-20-0"></span>3.6 Elektronisk signering av ett dokument

Med programvaran DigiSign Client kan du skriva under ett elektroniskt dokument eller en elektronisk serviceblankett.

Programmet ber om antingen bas-PIN-koden (PIN 1) eller signatur-PIN-koden (PIN 2) som signatur. Bas-PIN-koden är avsedd för signaturer av engångsnatur i till exempel e-postmeddelanden. Signatur-PIN-koden är avsedd för obestridliga signaturer, dvs. signaturer som har laga kraft, i till exempel avtal.

1. Kontrollera att ikonen  $\boxplus$ , som betyder att smartkortet är färdigt att användas, syns på skärmen.

2. Välj elektronisk signatur i tjänsten eller dokumentet. Programmet frågar efter din PIN-kod.

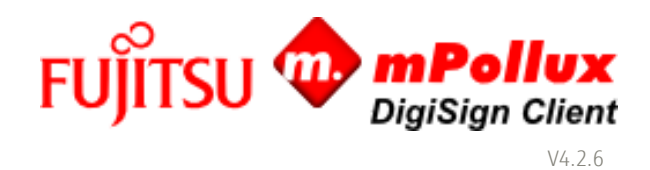

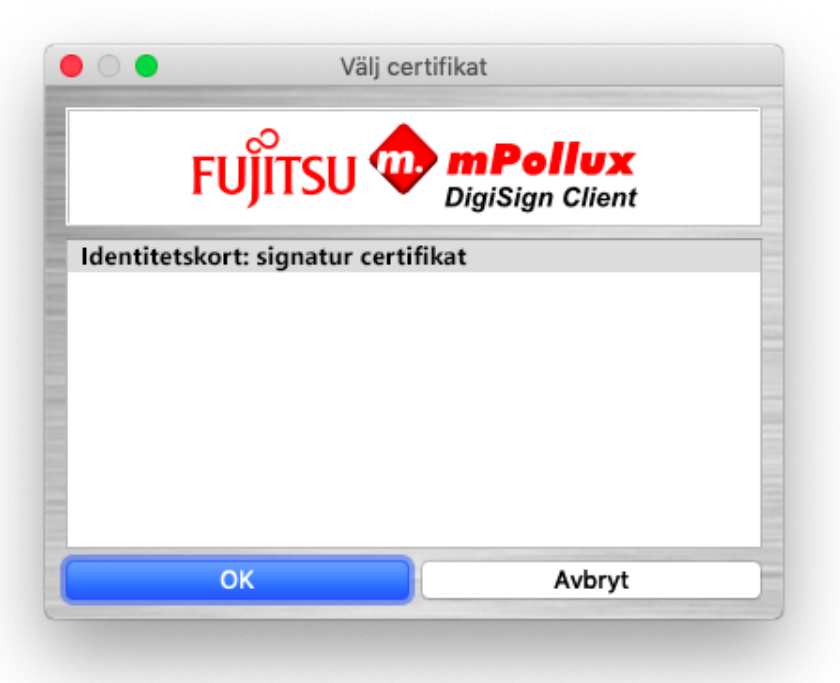

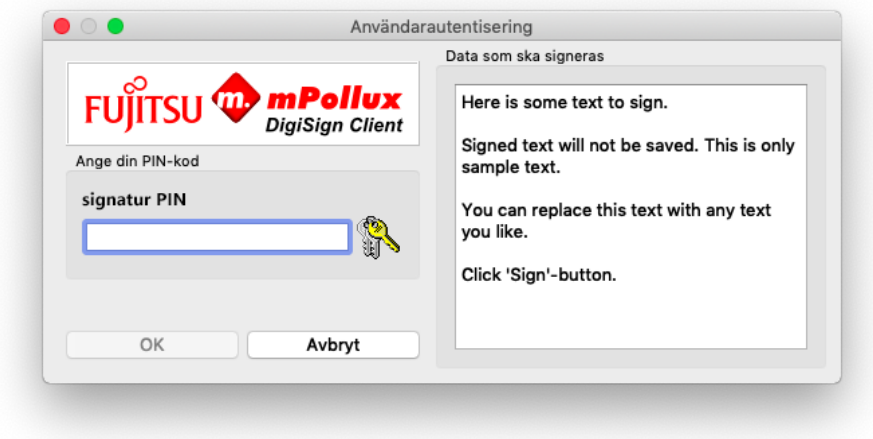

3. Skriv in din PIN-kod och klicka på OK.

## <span id="page-21-0"></span>3.7 Signera och kryptera ett e-postmeddelande

Med programvaran DigiSign Client kan du skriva under och kryptera ett e-postmeddelande. Observera att den e-postadress som används i vissa e-postprogram måste finnas sparad i certifikatet.

Mottagaren måste också ha ditt certifikat. Du kan överlämna det genom att skicka ett meddelande med en elektronisk underskrift till honom eller henne.

- 1. Kontrollera att ikonen  $\boxplus$ , som betyder att smartkortet är färdigt att användas, syns på skärmen.
- 2. Lägg till en elektronisk signatur till e-postmeddelandet och skicka det till mottagaren. Du hittar instruktioner i bruksanvisningen för det program du använder.

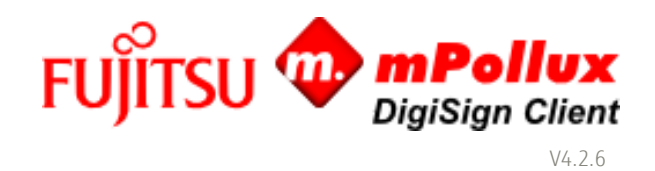

- 3.Mottagaren kan nu skicka ett svar till dig genom att använda certifikatet i meddelandet. Meddelandet skickas i krypterad form.
- 4.Använd ditt certifikat för att öppna det krypterade meddelandet.

### <span id="page-22-0"></span>3.8 Lägga till digital signatur i PDF-dokument

Från version 4.1.0 innehåller DigiSign Client möjligheten att lägga till digitala signaturer till PDF-dokument. Så här lägger du till en digital signatur i ett PDF-dokument:

- 1. Kontrollera att ikonen  $\bigoplus$ , som betyder att smartkortet är färdigt att användas, syns på skärmen.
- 2. Klicka på ikonen **be** och välj " Sign .pdf-document ..."
- 3. Välj certifikatet du vill använda för digital signering.

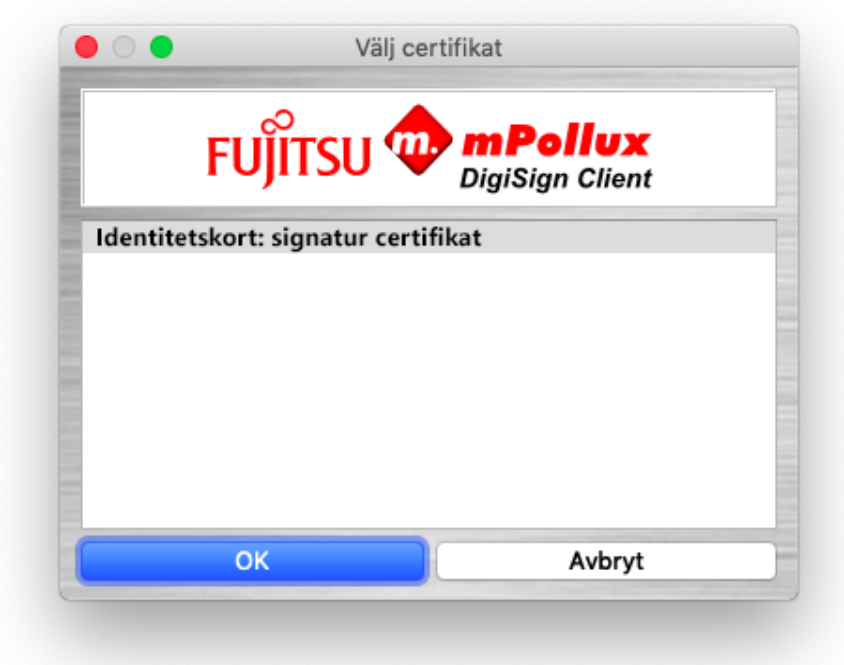

4. Välj dokumentet som ska undertecknas och ange PIN-koden om det behövs.

5. Efter framgångsrik signeringsoperation öppnas signerat dokument med standardvisaren för pdf.

#### <span id="page-22-1"></span>4 Problemlösning vid de vanligaste felen

I det här kapitlet finns instruktioner för hur man löser de vanligaste felen. Du får ytterligare råd av certifikatutfärdaren.

## <span id="page-22-2"></span>4.1 Ikonen för smartkortet syns inte

DigiSign Client startar när datorn startas. När DigiSign Client körs syns en ikon, , i meddelandefältet av aktivitetsfältet i Windows, dvs. i den nedre högra kanten av skärmen.

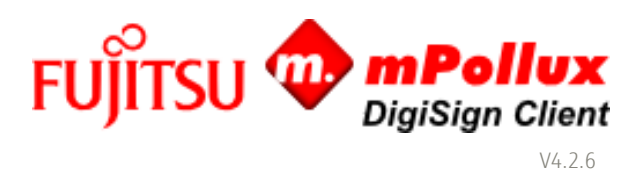

## <span id="page-23-0"></span>4.2 Programvaran accepterar eller hittar inte kortet

Om ikonen **visas på skärmen kan programvaran DigiSign Client inte identifiera smartkortet. Kortet kan vara trasigt eller** av fel sort. Kontrollera att kortet är avsett för just den tjänst som du vill använda.

Om ikonen **visas på skärmen kan programvaran DigiSign Client inte hitta smartkortet eller det certifikat som finns på** detta. Kontrollera att du har placerat kortet åt rätt håll i kortläsaren och att du har fört det ända in.

Det kan också vara fel på kortläsarens drivrutiner. Uppdatera drivrutinerna enligt de anvisningar som tillverkaren av kortläsaren har gett.

Kortet kan även vara smutsigt. Rengör omsorgsfullt chipdelen av kortet och försök igen.

#### <span id="page-23-1"></span>4.3 Ikonen ändras inte fast jag tar bort kortet ur läsaren

Om ikonen **inte ändras fast du tar bort kortet ur kortläsaren fungerar kortläsarens drivrutiner inte som de ska.** Uppdatera drivrutinerna enligt de anvisningar som tillverkaren av kortläsaren har gett.

#### <span id="page-23-2"></span>4.4 Användarcertifikatet finns inte

DigiSign-säkerhetsmodulen måste hämtas till webbläsaren före användningen. Innan du har gjort detta påstår webbplatsen att det inte finns något användarcertifikat. Hämta säkerhetsmodulen enligt anvisningarna i kapitel [2.5.1](#page-9-1) [Lägga till en säkerhetsmodul.](#page-9-1)

Samma felmeddelande visas om smartkortet inte finns i kortläsaren när du försöker använda tjänsten.

#### <span id="page-23-3"></span>4.5 Webbläsaren påstår att anslutningen inte är tillförlitlig

Certifikatutfärdarens offentliga certifikat måste anges som tillförlitliga före användningen. Innan du har gjort detta påstår webbläsaren att anslutningen inte är tillförlitlig.

Hämta certifikatet till webbläsaren enligt anvisningarna i kapitel [2.5.2](#page-11-0) [Hämta certifikat till webbläsaren.](#page-11-0)

## <span id="page-23-4"></span>4.6 PIN-koden (sifferkoden) har låsts

Om du anger fel PIN-kod tillräckligt många gånger låser programmet den. För att låsa upp koden behöver du en upplåsningskod, dvs. en PUK-kod. Om du inte har någon PUK-kod kan du beställa en av den som har beviljat kortet. Med det nya identitetskortet följer ett brev med en aktiveringskod. Om pinkoden av någon orsak låser sig kan den aktiveras på nytt med aktiveringskoden som nämns i brevet.

1. Högerklicka på ikonen  $\overline{\mathbf{\Xi}}$  och välj Starta Client Manager.

2. Välj fliken Autentisering.

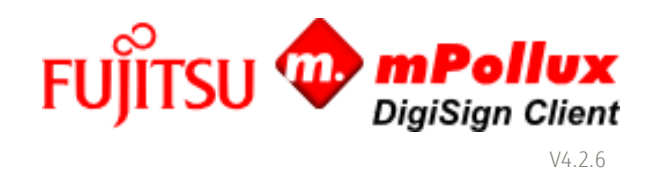

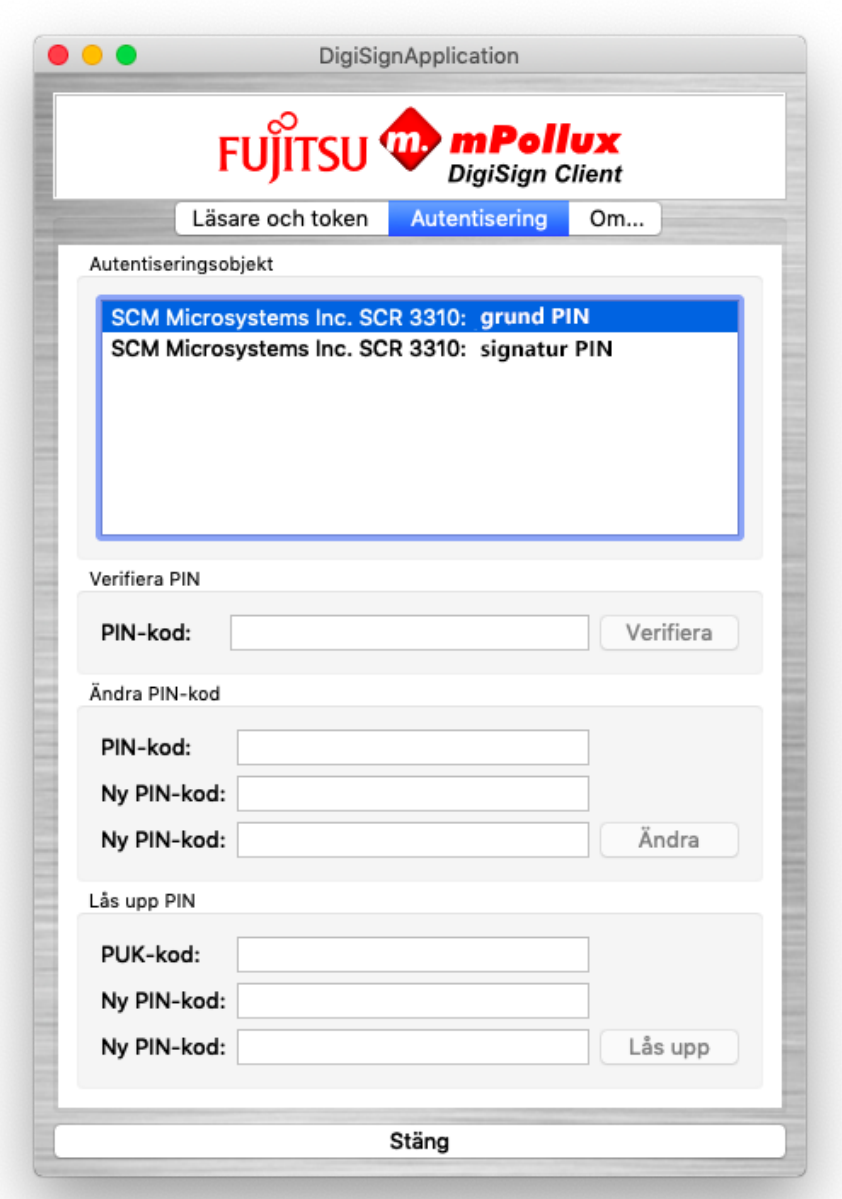

3. Välj den låsta PIN-koden i fältet Autentiseringsobjekt.

Om du har flera PIN-koder och inte är säker på vilken av dem som är låst kan du kontrollera saken på följande sätt:

- a) Välj den första PIN-koden i fältet Autentiseringsobjekt.
- b) Skriv in PIN-koden i fältet PIN-kod i avsnittet Verifiera PIN och klicka på Verifiera.
- c) Om PIN-koden är låst visar programvaran meddelandet "PIN-koden är låst".
- d) Om PIN-koden du valde inte är låst fortsätter du med att kontrollera nästa PIN-kod.
- 4. Kontrollera att du har valt den låsta PIN-koden i fältet Autentiseringsobjekt. Skriv in din PUK-kod i fältet PUK-kod i avsnittet Lås upp PIN.

Om du anger fel PUK-kod tillräckligt många gånger i rad låses kortet permanent. Det exakta antalet gånger beror på kortet.

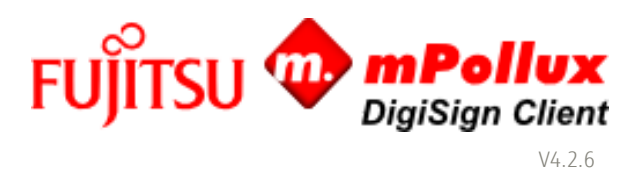

- 5. Skriv in en ny PIN-kod i fälten Ny PIN-kod.
- 6. Klicka på Lås upp. Programvaran meddelar att "PIN-koden har låsts upp och ändrats". Memorera den nya PIN-koden eller skriv ner den och förvara den på en säker plats.
- 7. Klicka på Stäng för att avsluta programmet.

#### <span id="page-25-0"></span>4.7 Signaturfunktionen fungerar inte i webbläsaren

DigiSign Client använder en intern internetserver för elektroniska signaturer. Vissa brandmurar förhindrar att en server av detta slag används i datorn. Kontrollera inställningarna för brandmuren om signaturer inte fungerar i webbläsaren.

- 1. Kontrollera att ikonen  $\boxplus$ , som betyder att smartkortet är färdigt att användas, syns på skärmen.
- 2.Gå till adressen https://127.0.0.1:53952/Sign. Sidan påstår att anslutningen inte är tillförlitlig. Hämta certifikatet till webbläsaren enligt anvisningarna i kapitel [2.5.2](#page-11-0) [Hämta certifikat till webbläsaren.](#page-11-0)

Kontaktuppgifter

FUJITSU FINLAND OY PB 100, 00012 FUJITSU +358 029 302 302 www.fujitsu.com/fi

© Upphovsrätt 2012 Fujitsu. Fujitsu och Fujitsus logotyp är varumärken som tillhör Fujitsu Limited. Övriga företags-, produkt- och servicenamn kan vara varumärken som tillhör sina respektive ägare. Den tekniska informationen kan ändras och leverans sker i enlighet med tillgången. Allt ansvar för att informationen eller bilderna är korrekta eller kompletta frånsäges. De benämningar som används kan vara respektive tillverkares varumärken eller annars omfattas av upphovsrätten, och tredje parts användning av dessa för egna syften kan kränka den aktuella rättsinnehavarens rättigheter.